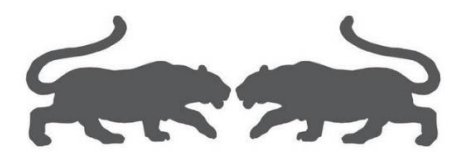

# VM 虚拟机助手

## 使用手册

(Ver2.11)

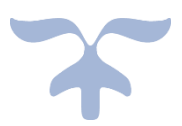

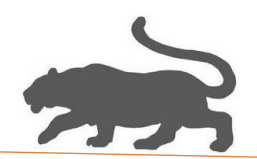

- 一、准备工作
- 1. 软件 VMware WorkStation Pro 16.2.1 build-18811642;

下载地址:<https://www.amwin.org/post-672.html> 安装方法可参考《安装 VMware [虚拟机软件](https://www.ahoolink.com/downloads/安装VMware虚拟机软件.pdf).pdf》文档。

2. 母盘 Windown10 或 Window7;

母盘制作方法可参考《制作 VMware [虚拟机母盘](https://www.ahoolink.com/downloads/制作VMware虚拟机母盘.pdf).pdf》文档,也可以直接下载: Win7x64[: https://cloud.189.cn/t/7ne6FfN3eqM3](https://cloud.189.cn/t/7ne6FfN3eqM3) (访问码:9wzd) Win10x64:<https://cloud.189.cn/t/JjA7NvMRbAB3>(访问码: d4kn) 下载解压后,如下图:

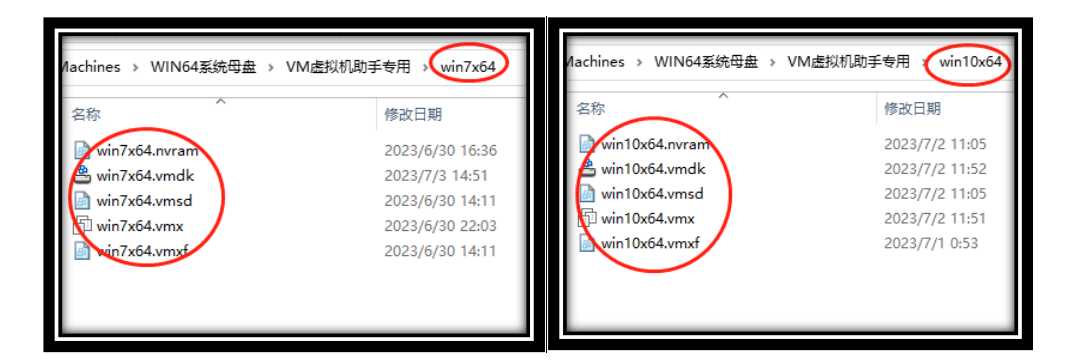

3. 软件 VM 虚拟机助手 Ver2.1;

下载地址: <https://www.ahoolink.com/downloads/vir2real.exe>

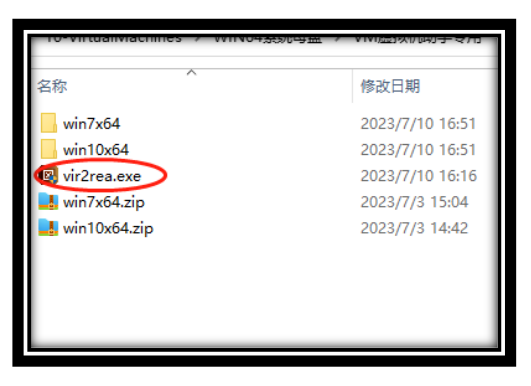

本文档更新链接: 《VM [助手使用手册](https://www.ahoolink.com/downloads/VM助手使用手册.pdf).pdf》

5. 镜像 Windown10 或 Window7;

Win7x64: http://www.aichunjing.com/e/DownSys/DownSoft/?classid=9&id=1611&pathid=7

Win10x64:<http://www.aichunjing.com/e/DownSys/DownSoft/?classid=10&id=1605&pathid=7>

(注:镜像是制作母盘所用的系统安装文件\*.esd。仅供参考!)

FER 1 993

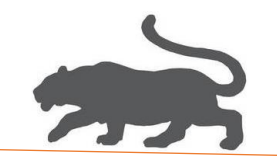

### 二、系统去虚拟化

- 1. 安装虚拟机 VMware WorkStation Pro 16.2.1 build-18811642 参照文档《安装 VMware 虚拟机软件.pdf》
- 2. 虚拟机系统母盘优化

1)管理员身份运行 VMware,

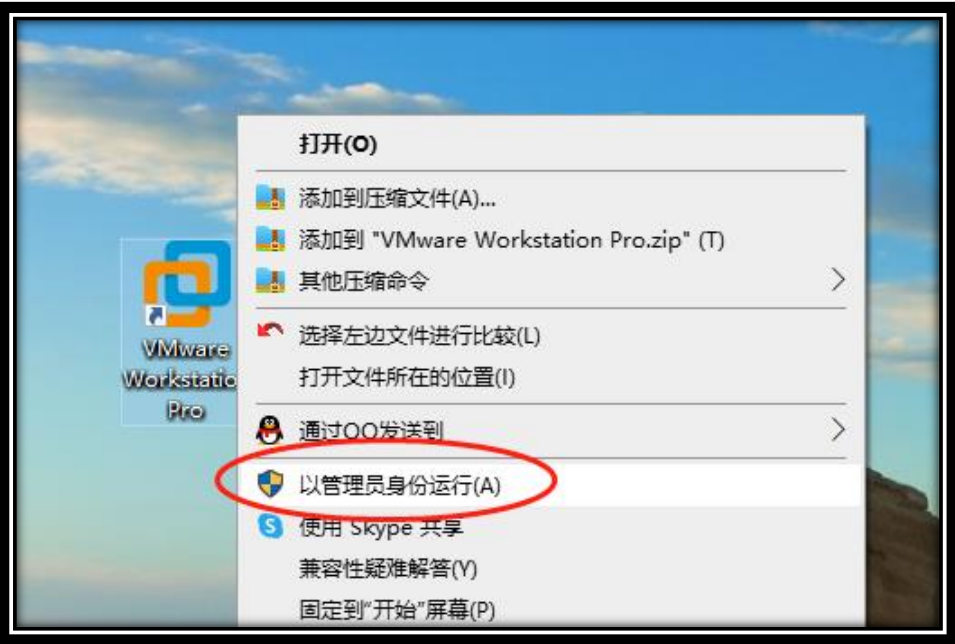

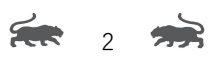

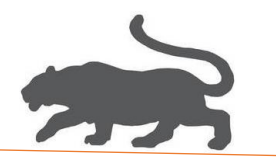

2)用 VMware 软件打开虚拟机母盘,

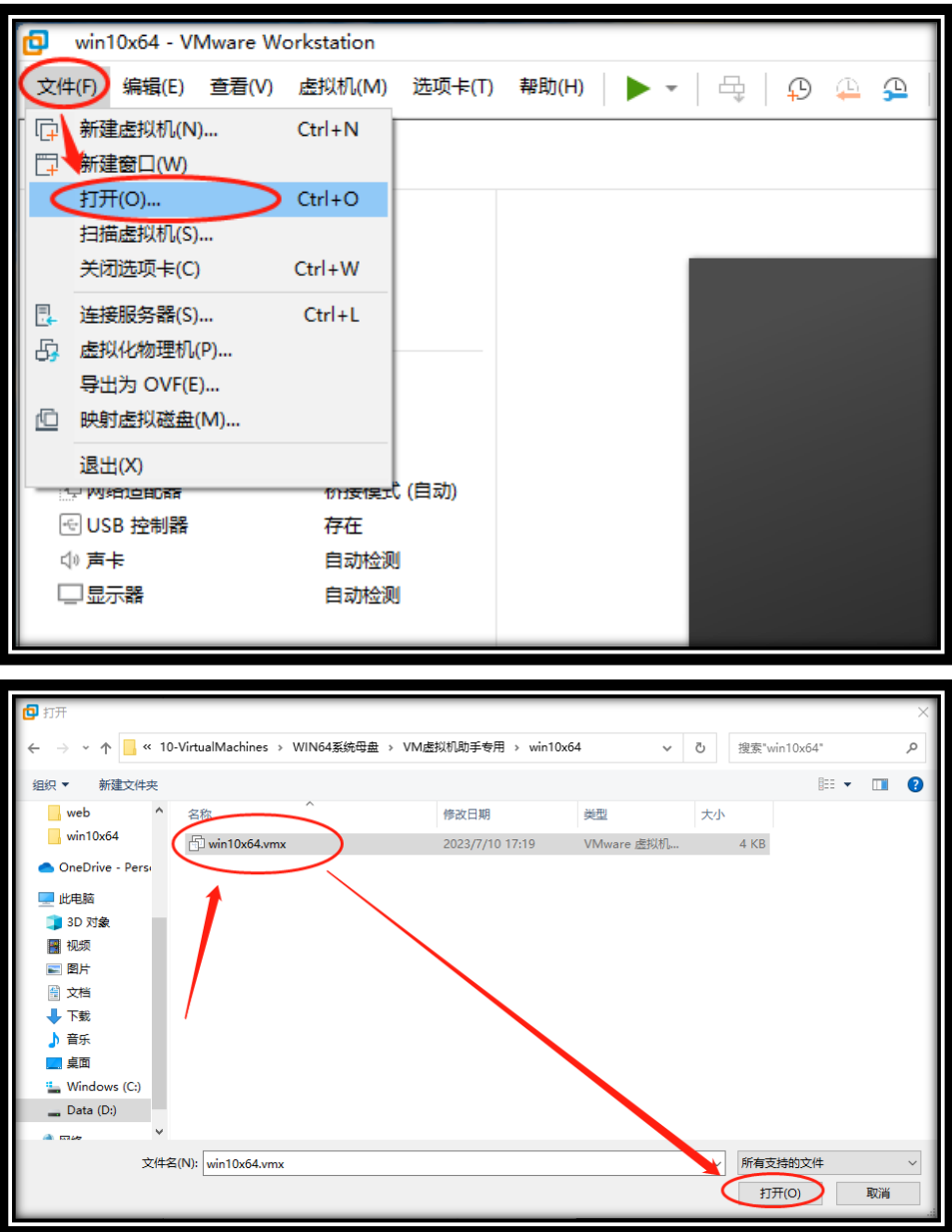

Feb. 3 3

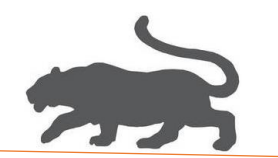

#### 3)开启虚拟机,

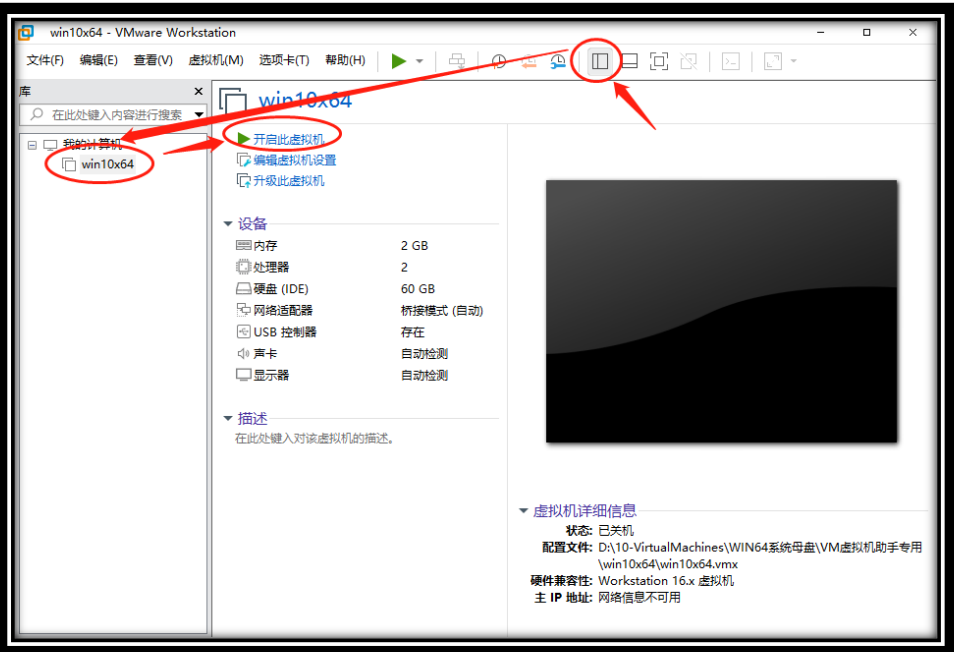

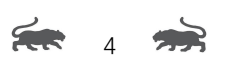

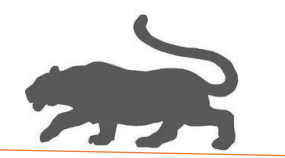

4) 设置: ->隐藏库->"自由拉伸"

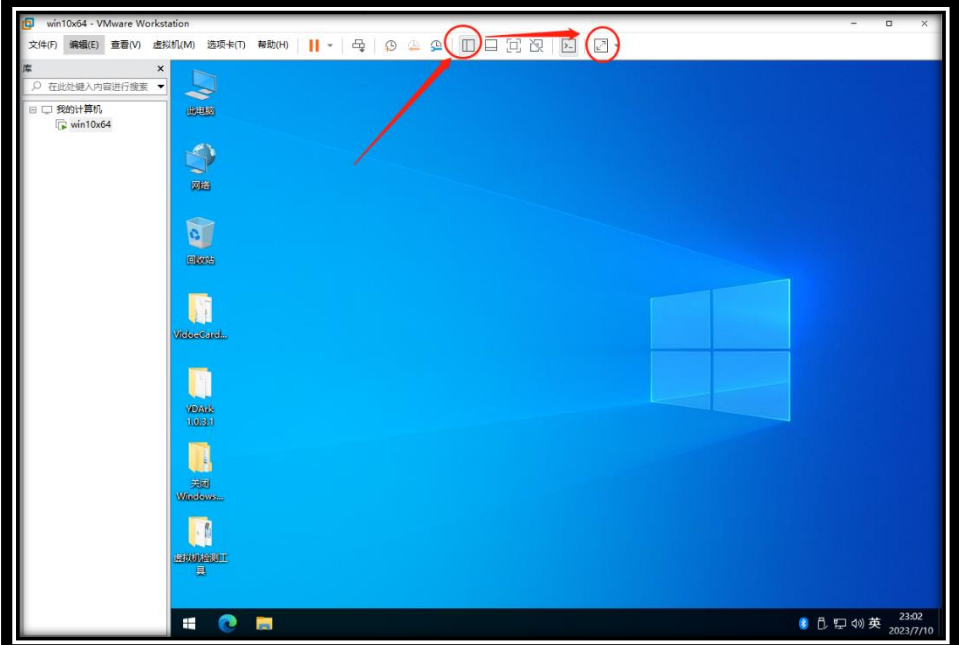

#### 结果如下:

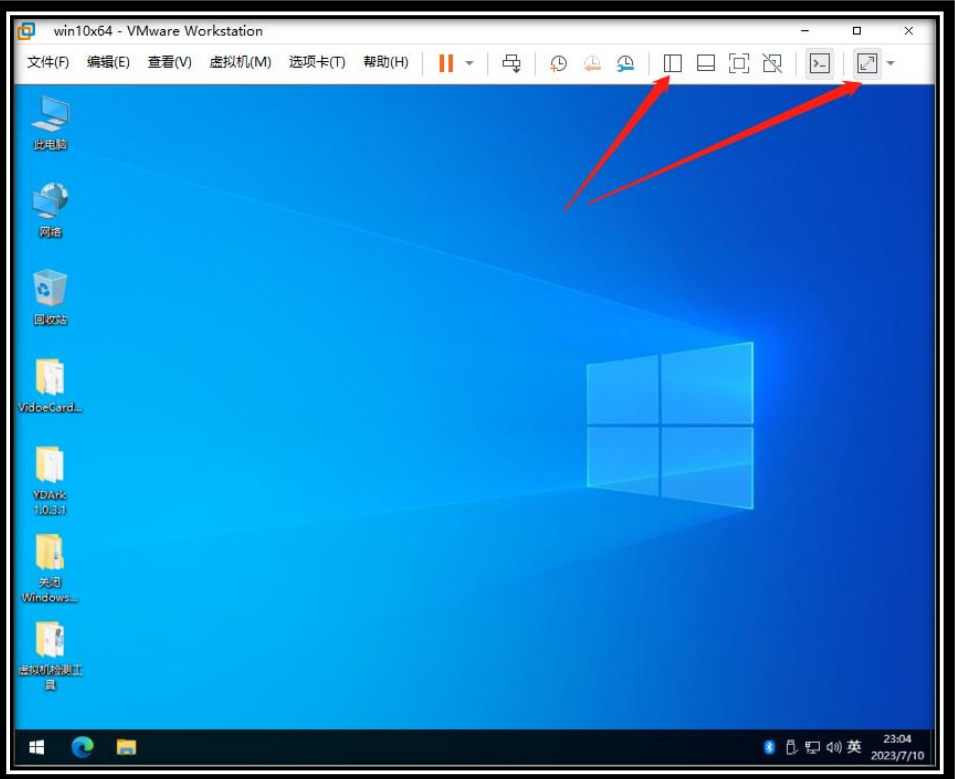

5 5 35

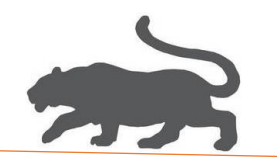

5)虚拟机设置

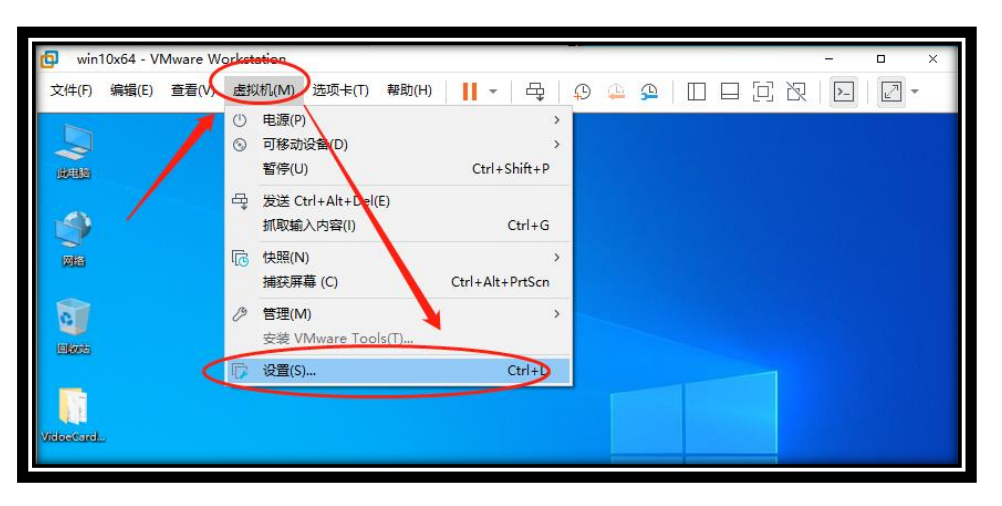

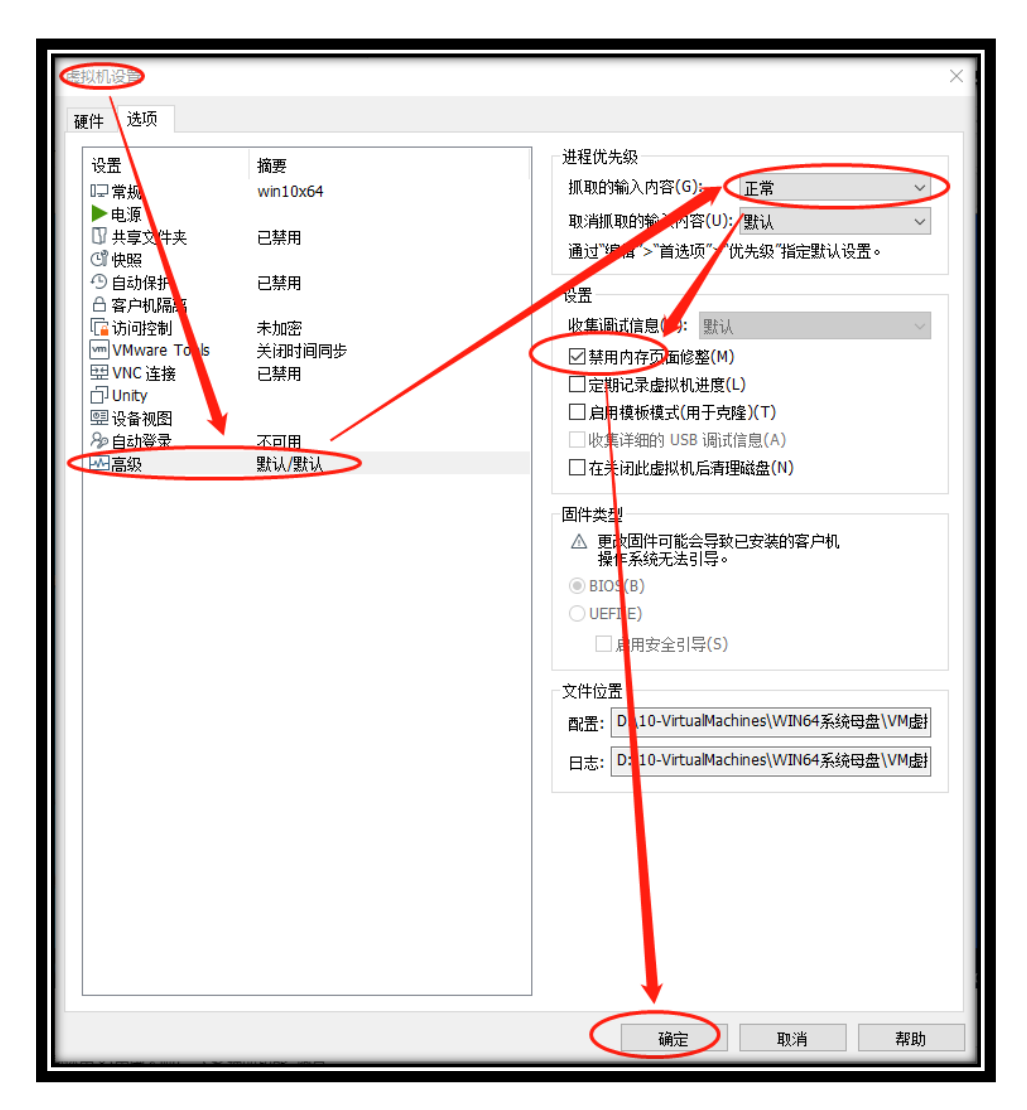

 $67$ 

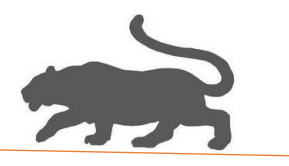

6)首选项设置->键盘和鼠标,如下设置后需要使用 CTRL+G 抓取键鼠,

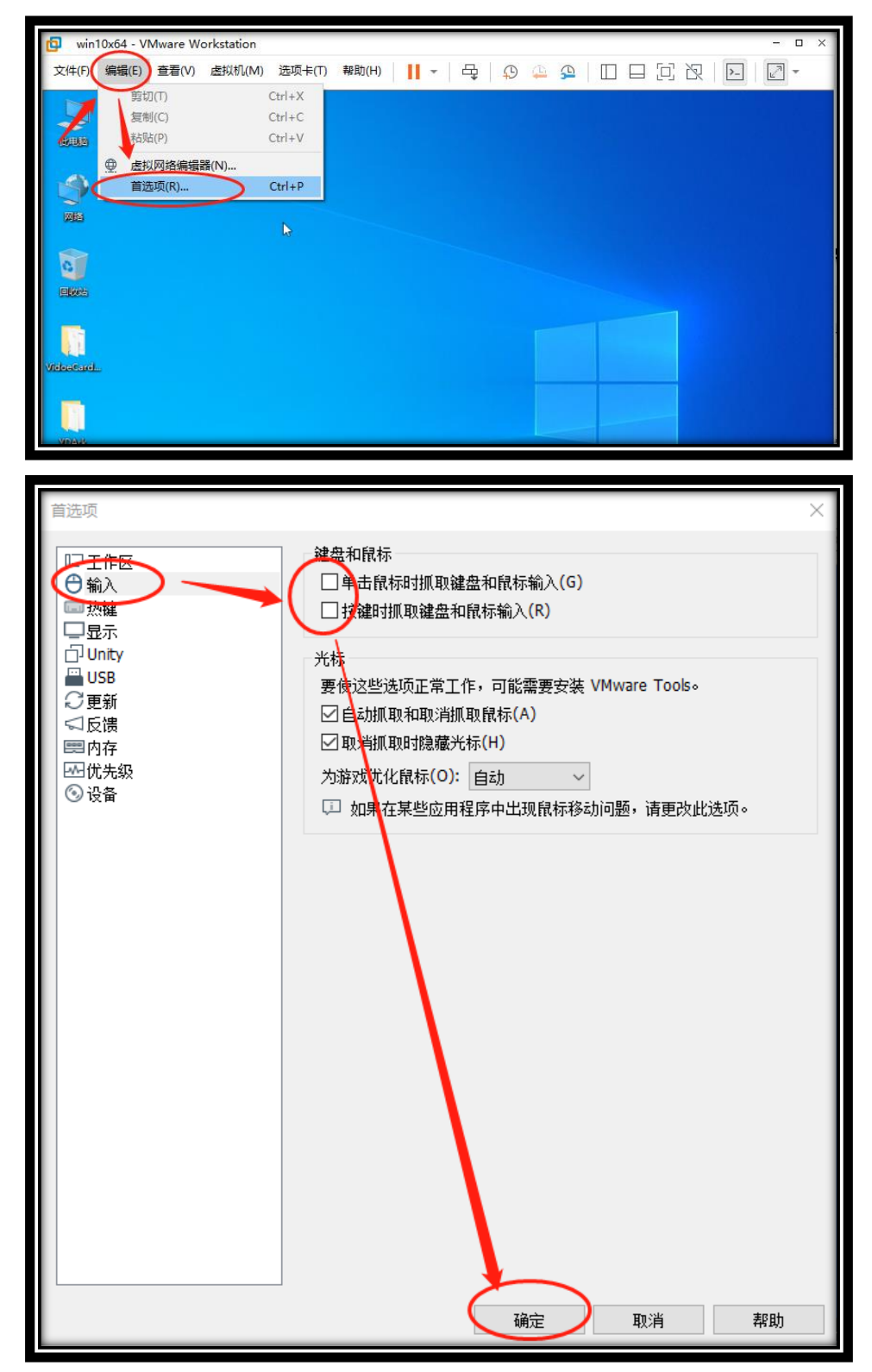

Feb. 7 223

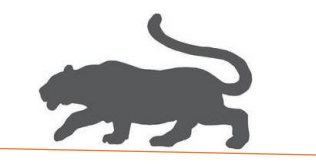

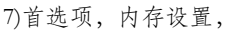

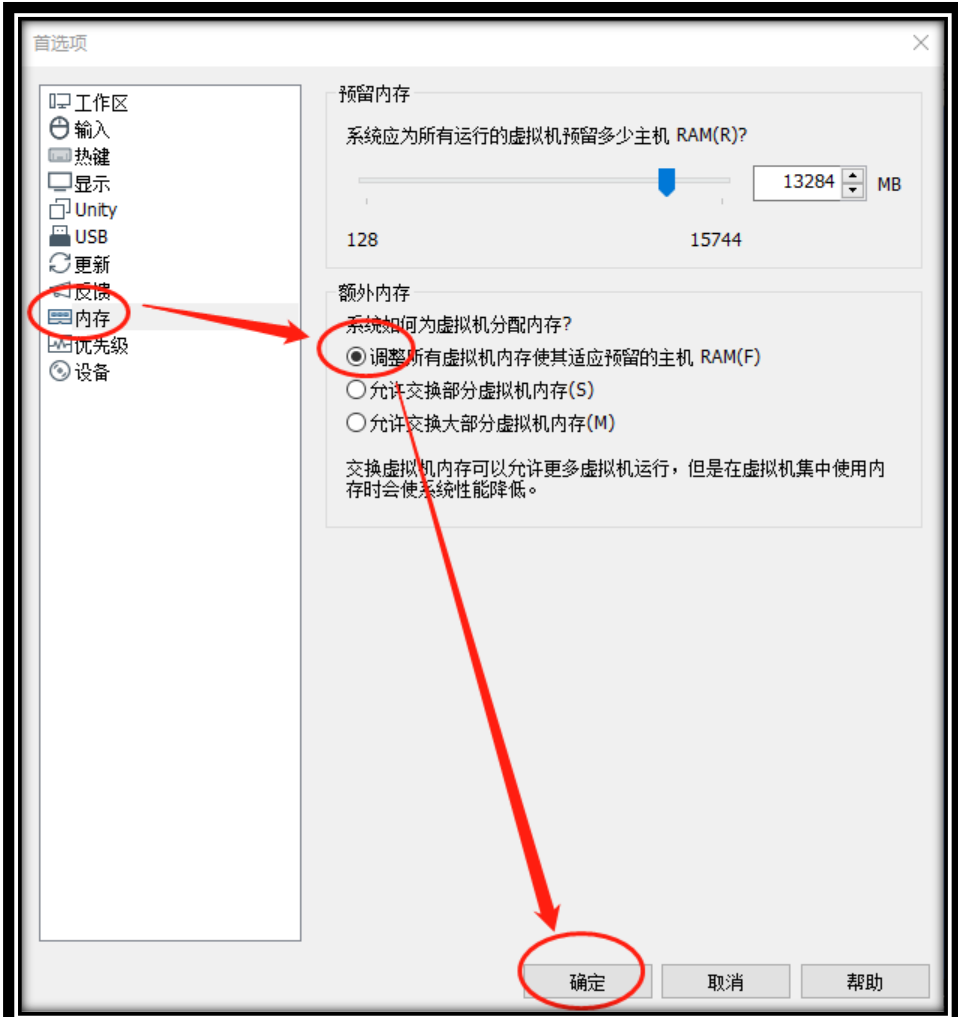

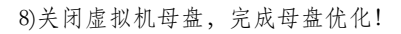

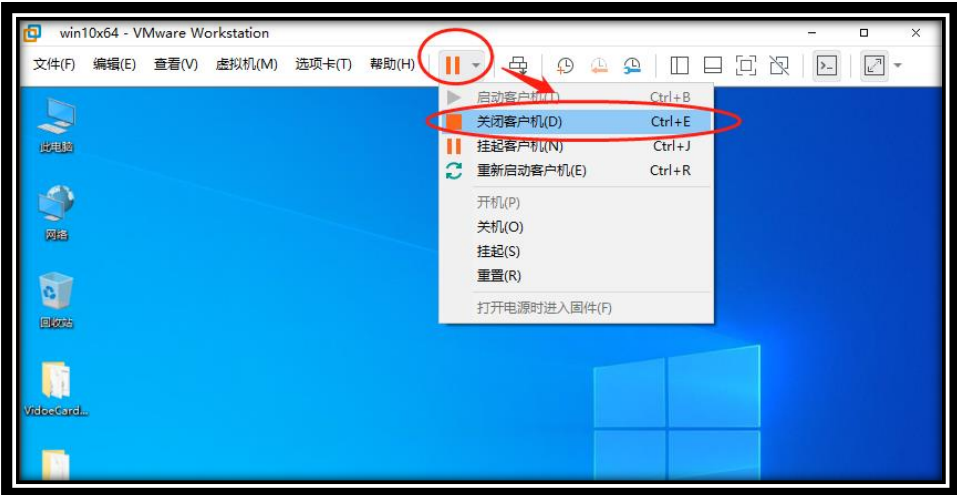

8 8 9

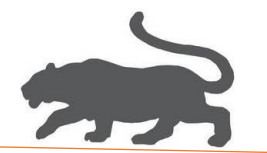

#### 3. 虚拟机子系统去虚拟化

1)管理员身份运行 VM 虚拟机助手

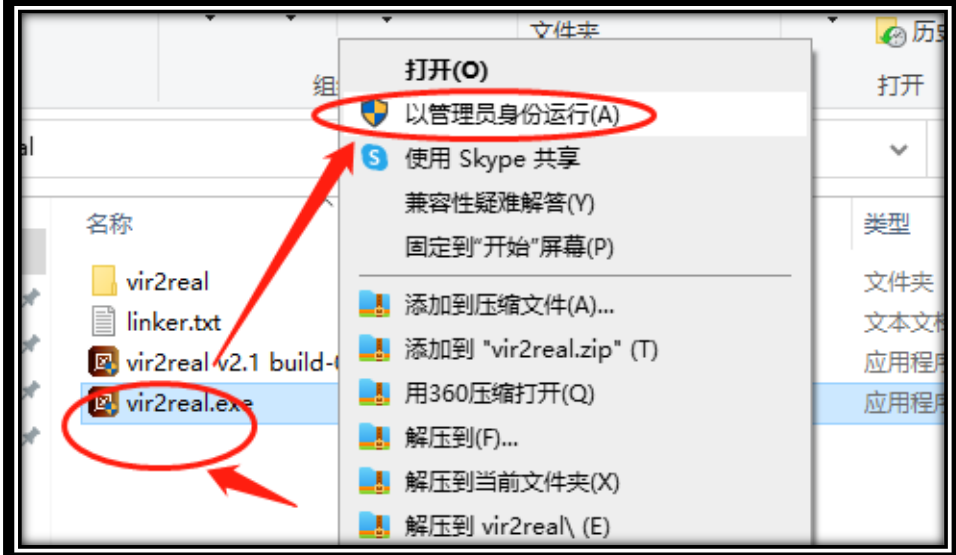

点击购买按钮,跳转到购买页面,购买序列号

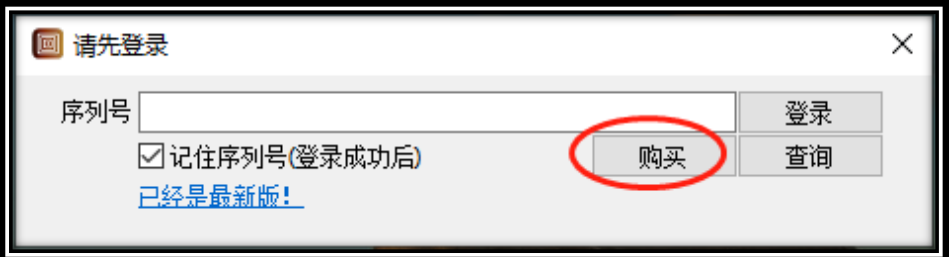

点击查询按钮,查询本序列号使用的截止时间,如下:

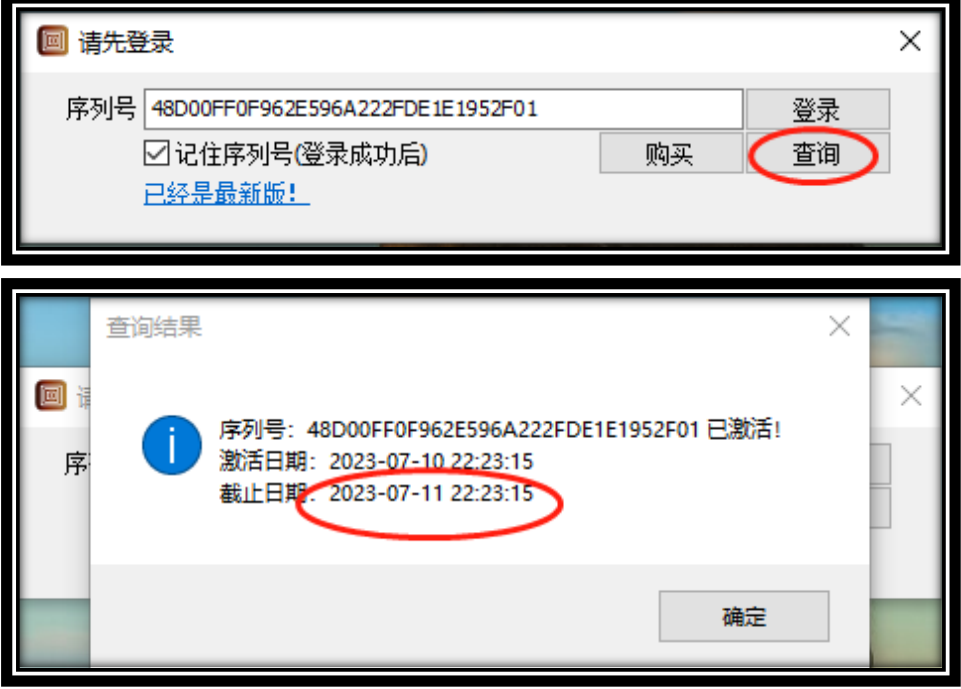

(购买的序列号并未激活,登录后才会正式激活,使用时间以第一次登录时间开始计算。)

 $99$ 

2)选择母盘文件\*.vmx

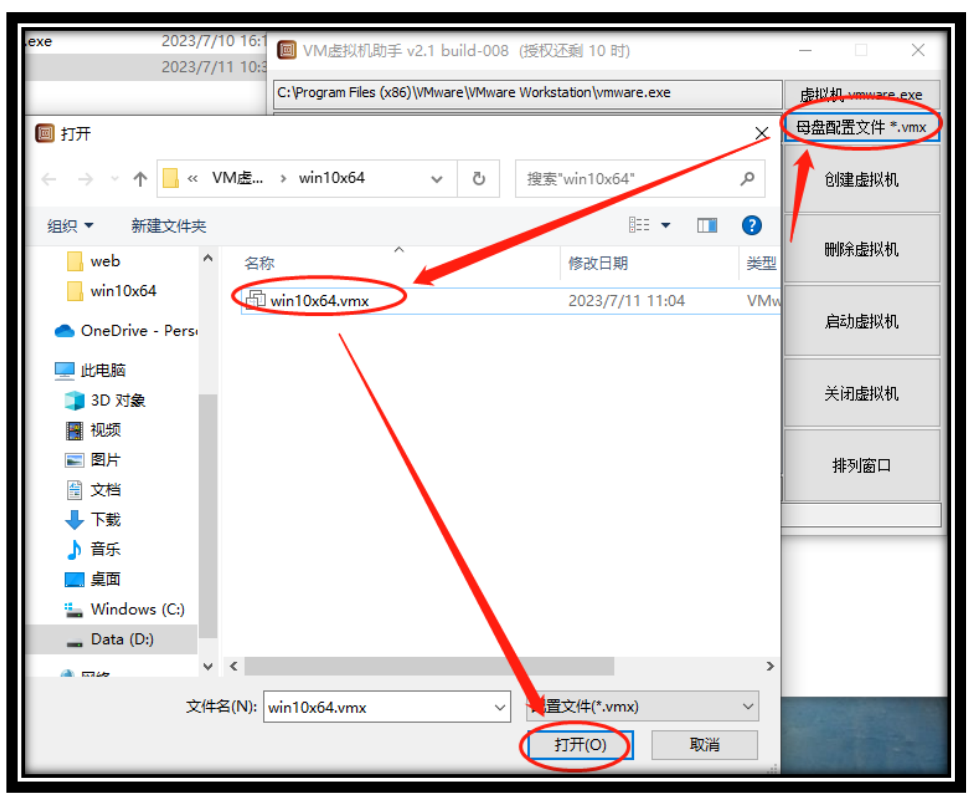

<sup>3)</sup>创建虚拟机子系统,这里创建三个虚拟机子系统,需要耐心等待…

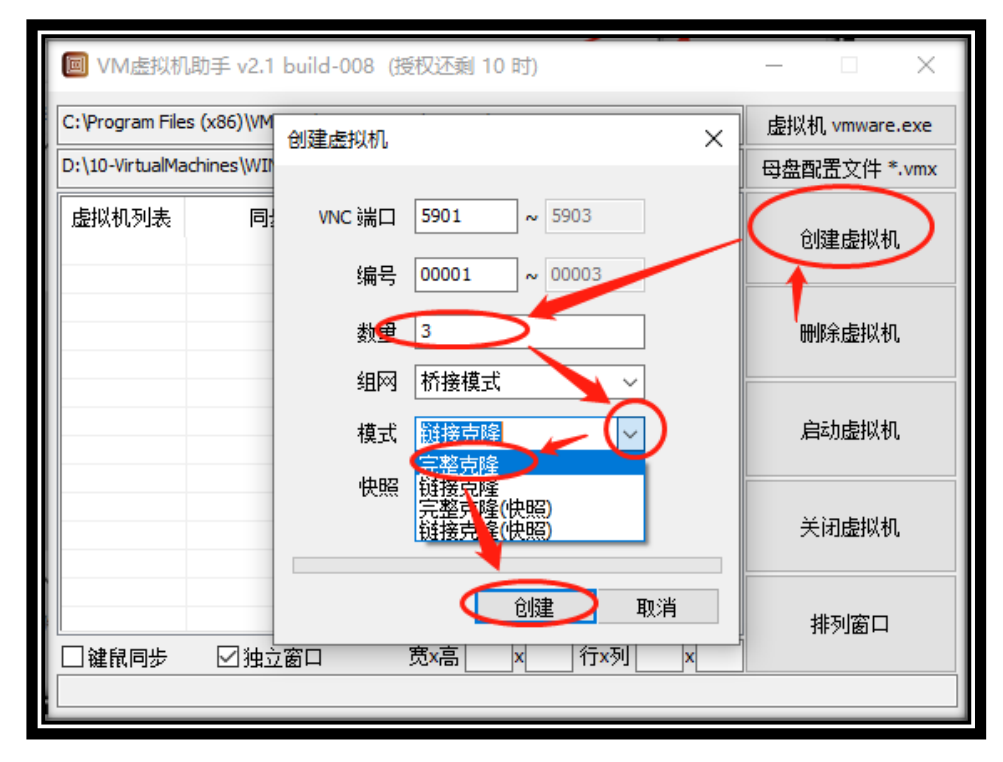

Feb. 10 33

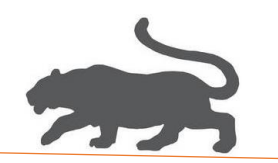

#### 4)完整克隆需要比较长的时间,请耐心等待,并且需要提前关闭虚拟机母盘系统,

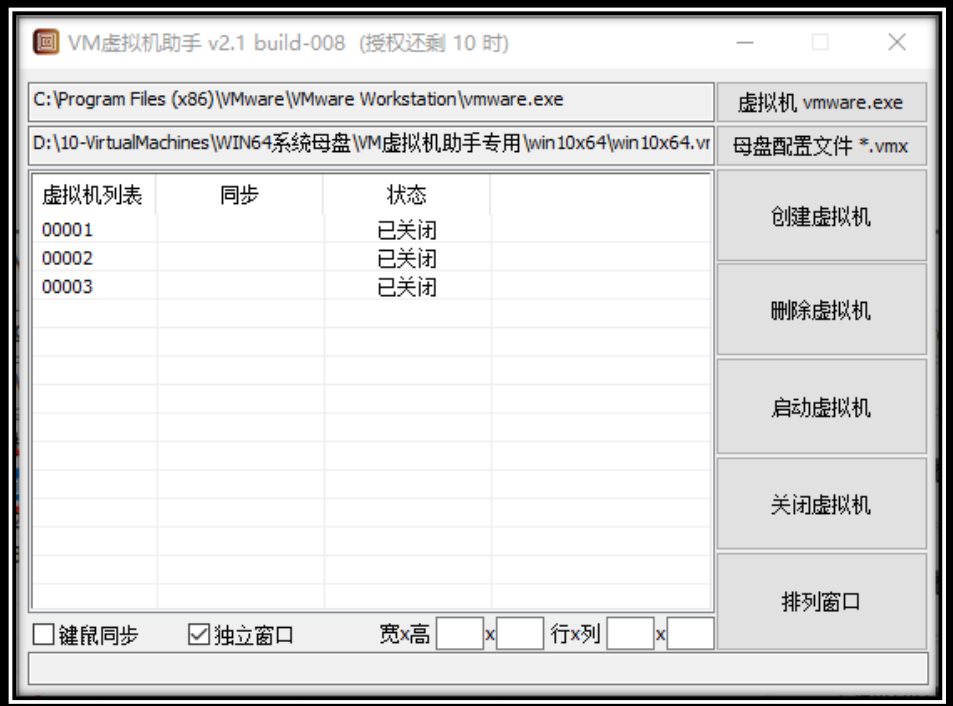

5)选定第一个虚拟机,鼠标右键,设定为主控,

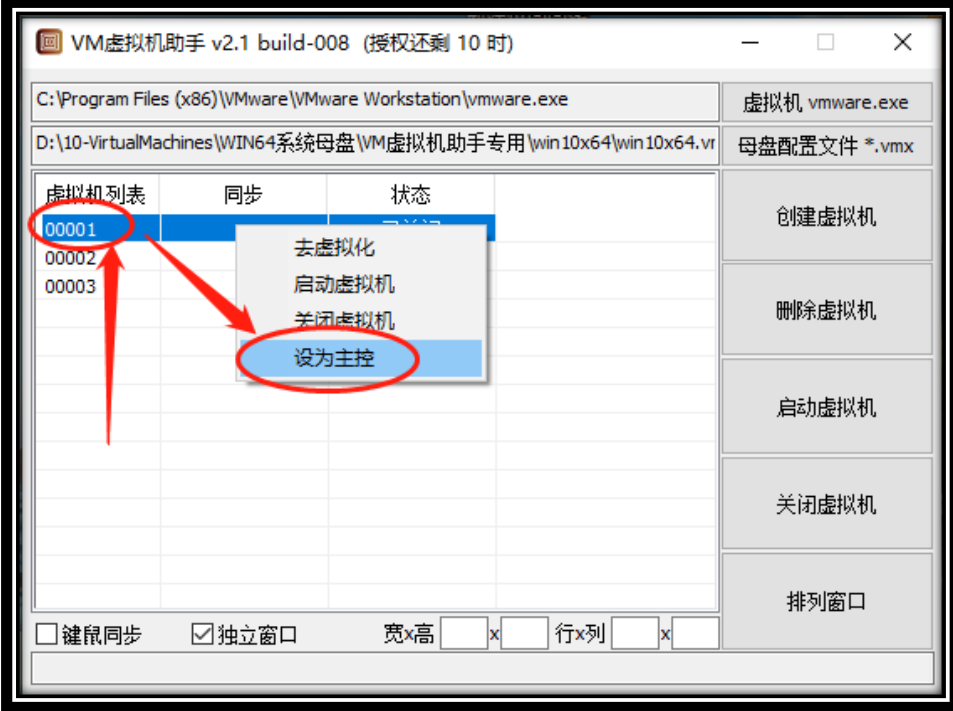

11 <del>2</del>

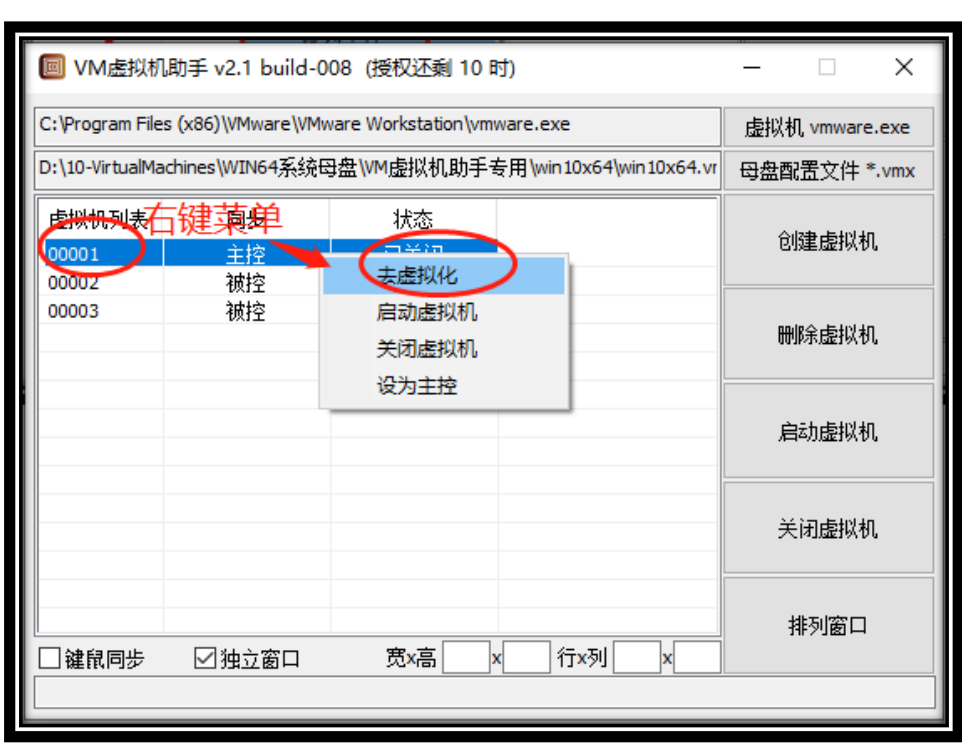

6)逐个选定虚拟机子系统,鼠标右键,开始虚拟机子系统去虚拟化操作,

7)一键硬件随机->一键硬件修改->完成,三个虚拟子系统,需要操作三次。

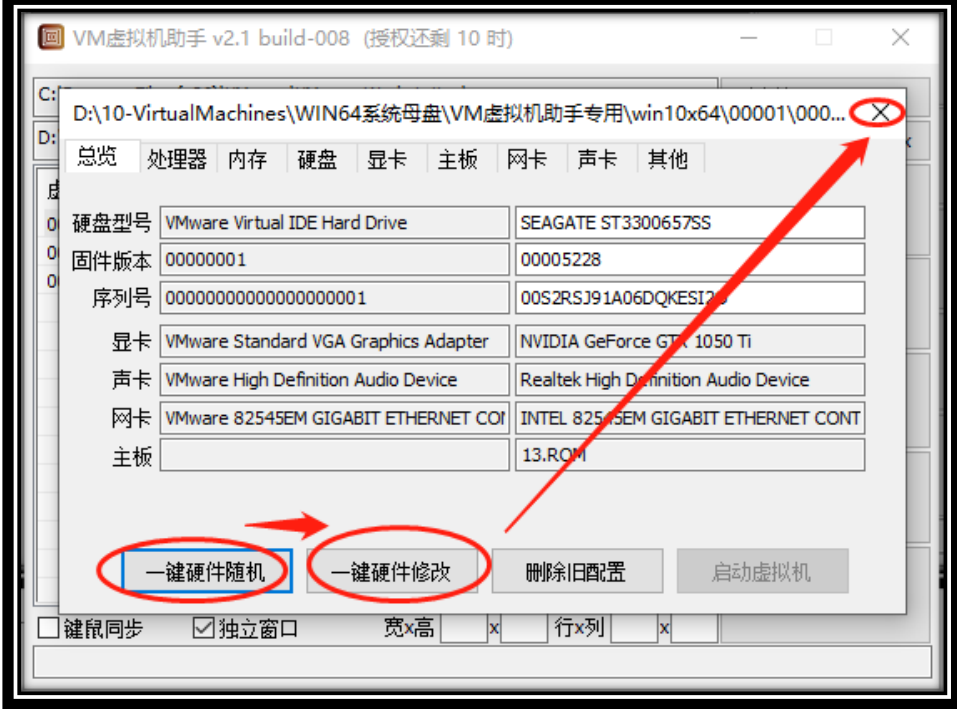

 $272$ 

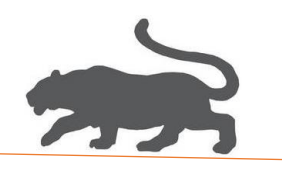

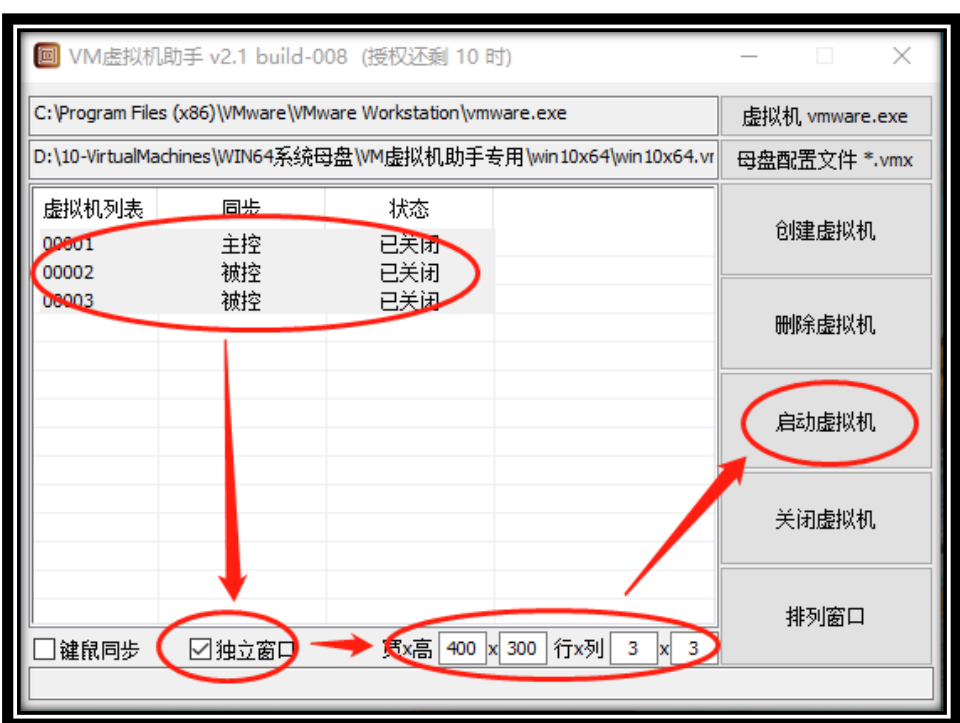

8)启动虚拟机: 鼠标左键框选所有虚拟机子系统,按下图操作,

9)启动完成后,设置任意窗口大小(≥320x240),排列窗口,

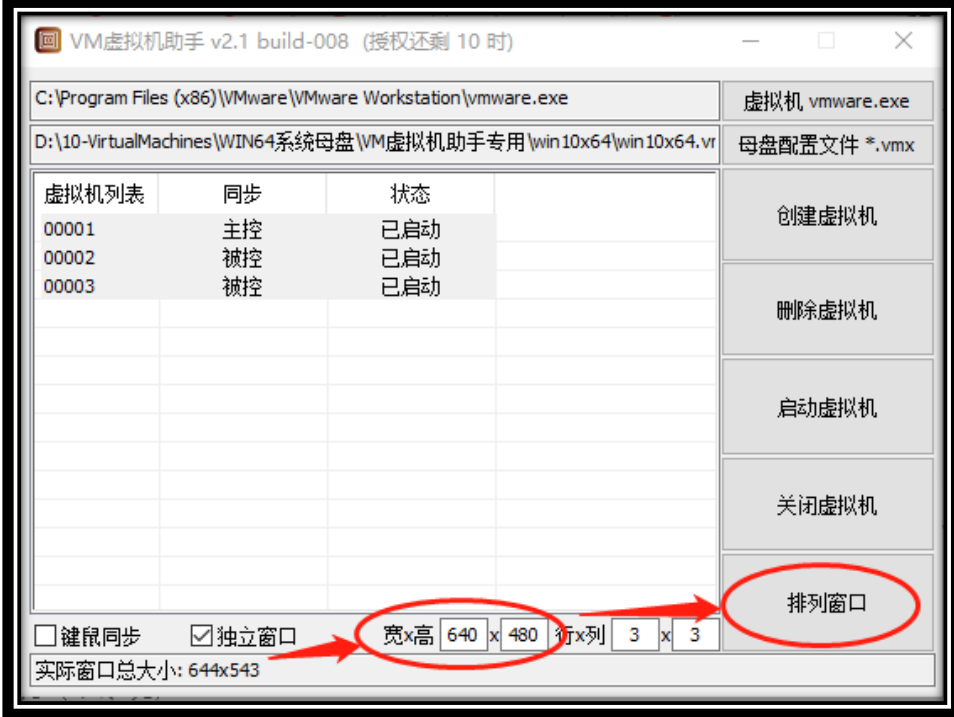

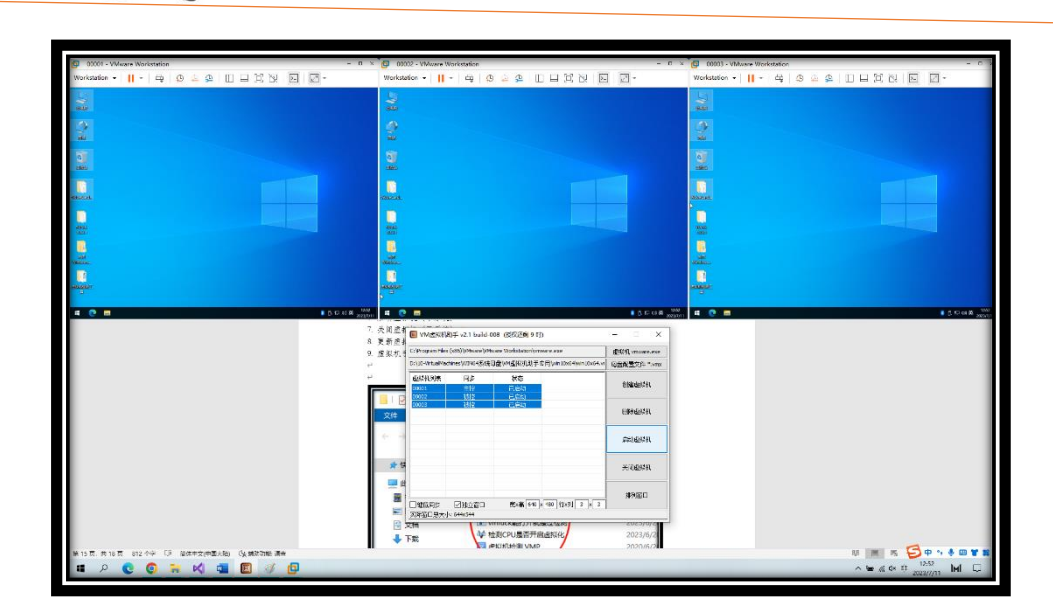

10)勾选->同步键鼠,此后,对虚拟机 00001 的所有操作将同步到其余窗口,

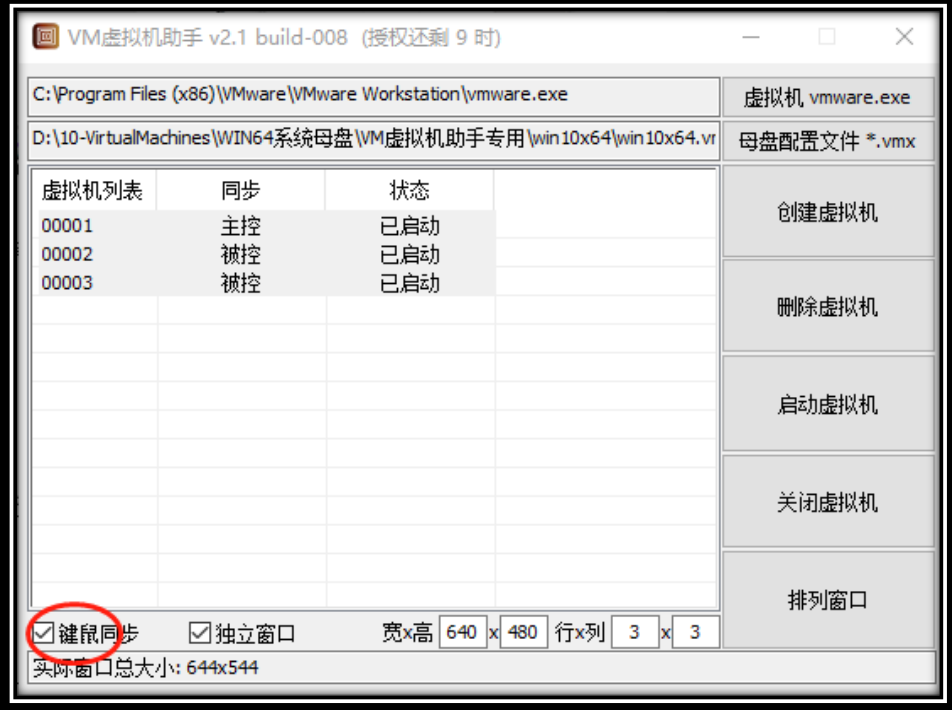

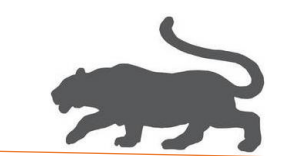

4. 虚拟机子系统安装显卡驱动程序,

1)按住 Shift 键,重启虚拟机系统,

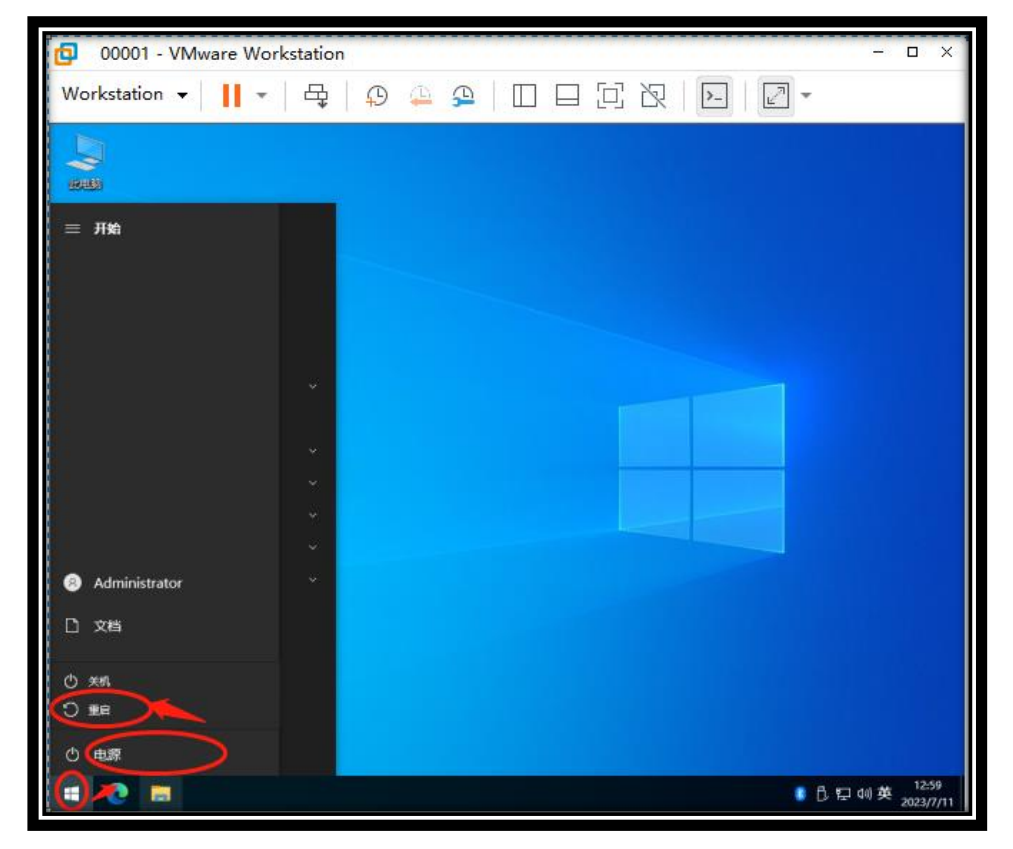

2)选择疑难解答,

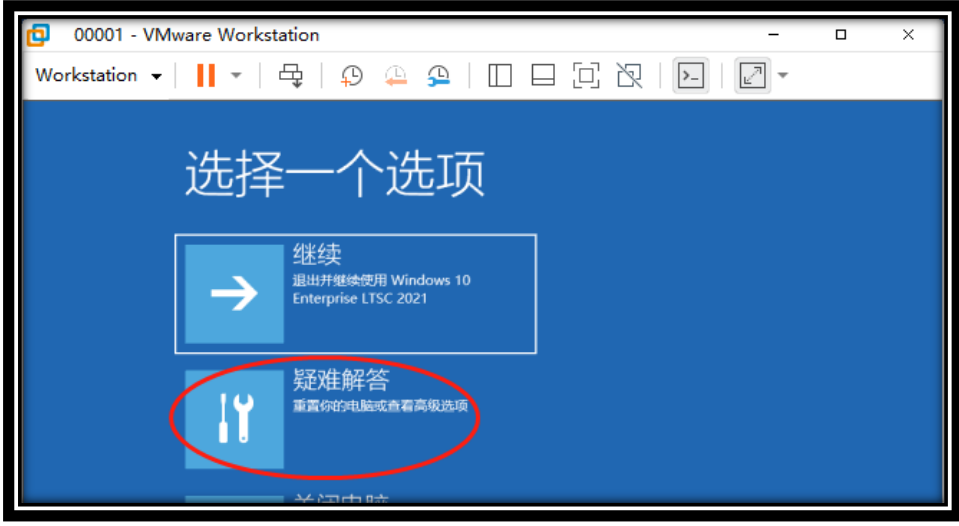

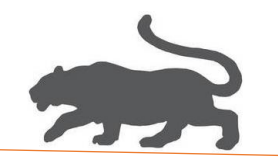

3)选择高级选项

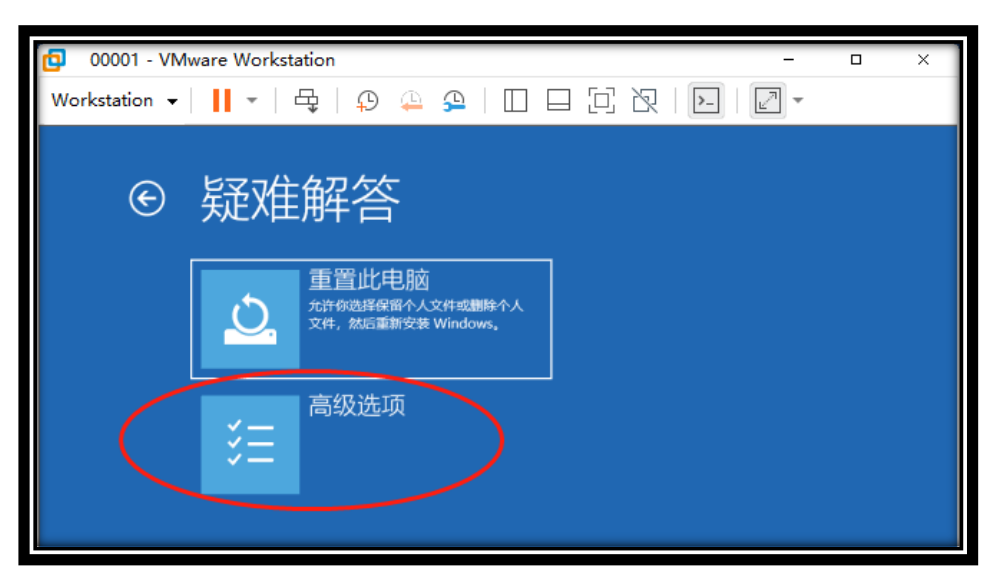

#### 4)选择启动设置

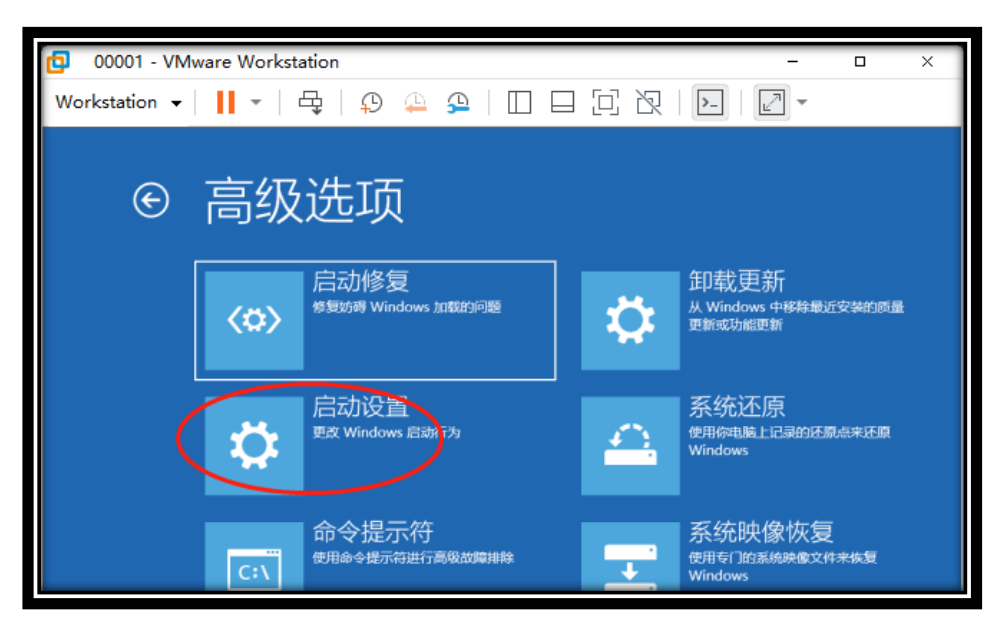

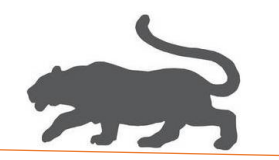

#### 5)选择重启

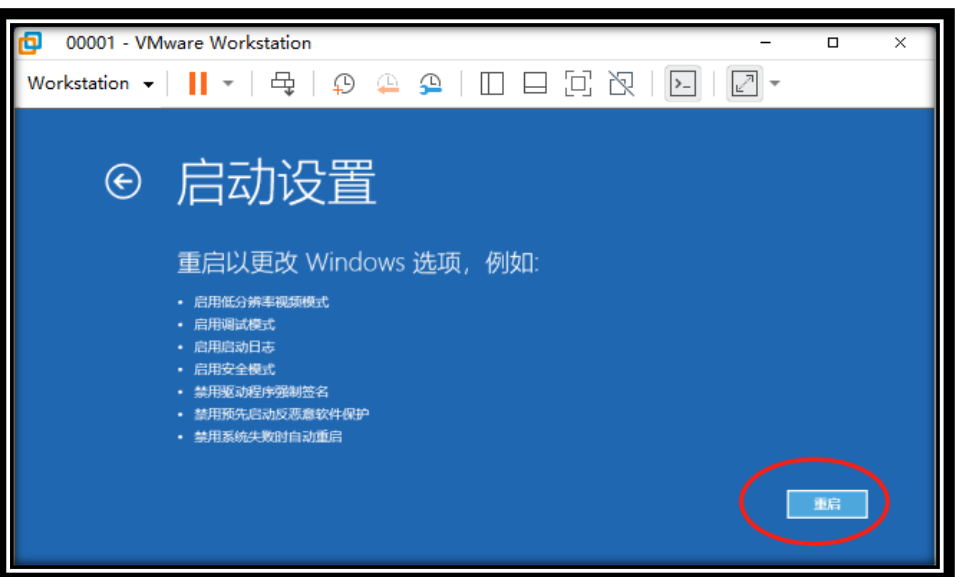

6)选择 7(键盘输入数字"7"),

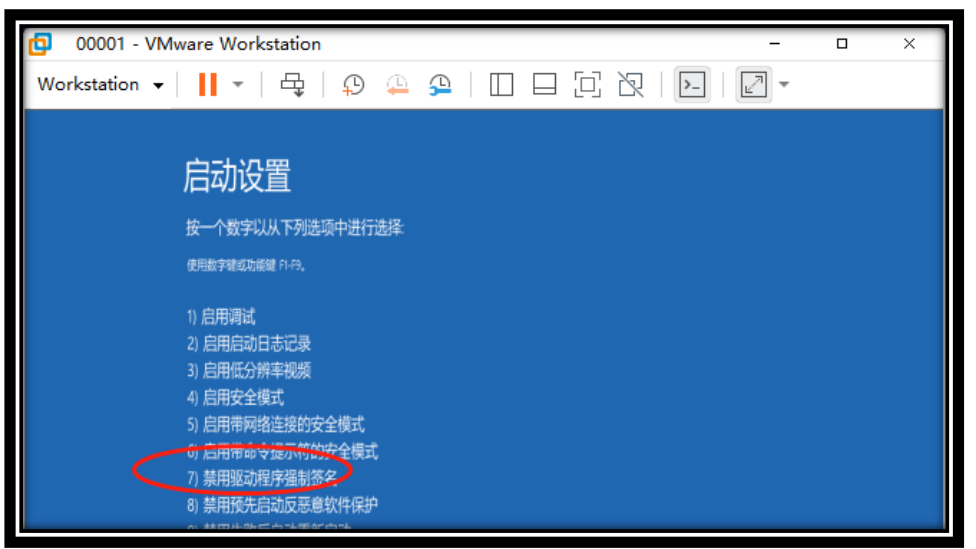

Đ 00001 - VMware Workstation  $\overline{ }$ Workstation • | || • | 母 | ⊕ 企 企 | □ □ □ 闵 | □ | | 2 • ÷ 604455  $\Box$  $\times$ 文件 主页 共享 童習  $\ddot{\mathbf{e}}$  $\bullet$  $\rightarrow$   $\uparrow$   $\uparrow$  > VidoeCardDriver v & BHE'VidoeCardDriver  $\mathfrak{g}$ 06  $\overline{z}$  in 修改日期 eem 大小 ★ 快速访问 应用程序  $\mathbf{E}$ 2017/9/28 18:51 BO KB 国出电脑 **Tal Install bat** 2023/7/2 11:03 Windows 批处理...  $1.05$  $\mathcal{O}$ 图 视频 2020/8/10 11:02 実体文社 606 KB Demakat 右键管理员身份运行 安全日素  $22K$ 三国片 mpers e. 去装信息 18 KB my3d.PNF 短編車的安装医型 **L** To 2022/3/8 3:25 37.83 mv3dc003.dll 2022/1/8 3:32 应用程序扩展 163 KB 上音乐 J) w3dco.dll 2021/1/17 22:19 应用程序扩展 162 KI □ 卓面 w<br>3ddevapi.dll<br>3 nv3ddevapi64.dll 2022/1/8 3:32 应用程序扩展 137 KR H 系统 (C:) 2022/1/8 3:32 应用程序扩展 160 KB m/3ddevapi64-debug.dll<br>m/3ddevapi64-release.dll - 软件(Dr) 2022/1/8 3:32 应用程序扩展 258 KB  $244$  KB 2022/1/8 3:32 应用程序扩展 → 网络 w3ddevapi64-stats.dll 2022/1/8 3:32 应用程序扩展 258 KB 9846<br>1.089 221 KB m/3ddevapi-debug.dll 2022/1/8 3:32 应用程序扩展 m/3ddevapi-release.dll 2022/1/8 3:32 应用程序扩展  $208$  KB 应用程序扩展 221 KB my3ddevapi-stats.dll 2022/1/8 3:32 l, m/3dgl.dll 2022/1/8 3:32 应用程序扩展 22,875 KB my3dal64.dll 2022/1/8 3:32 应用程序扩展 30,382 KB nv3dglhelper.dll 2022/1/8 3:32 应用程序扩展 135 KB

8)虚拟子系统 00001 中打开计算机管理器,选择更新显卡驱动程序,

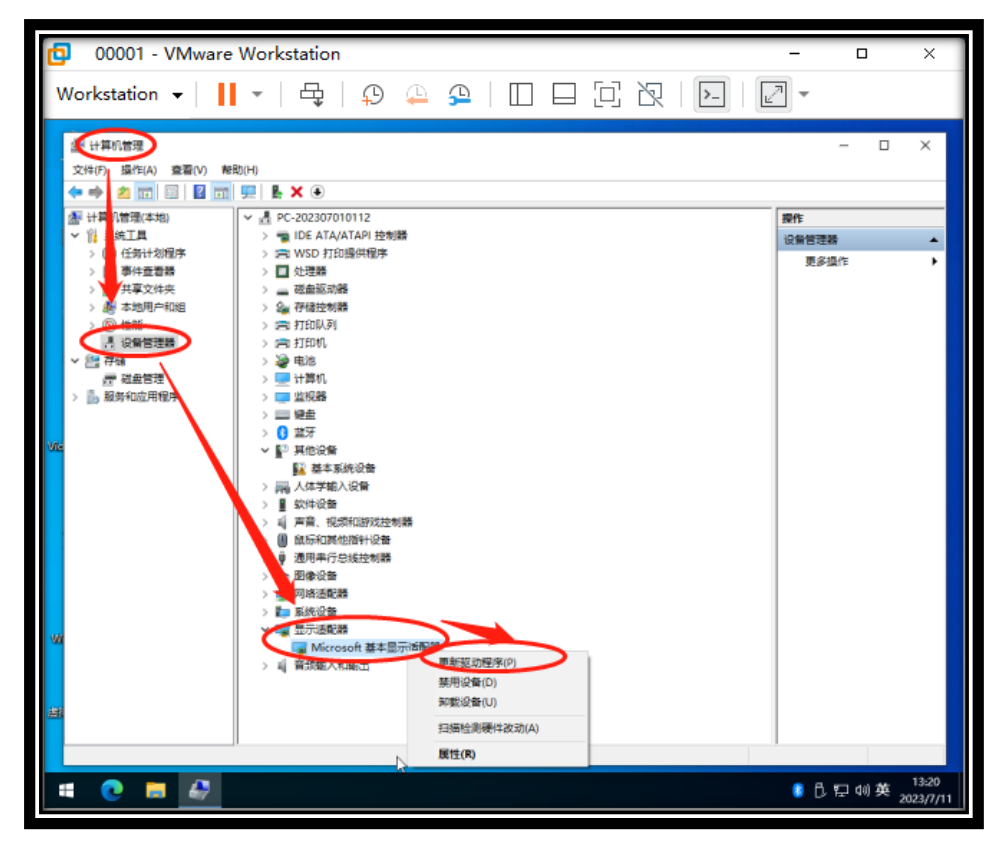

7)右键管理员身份运行,VideoDriver 文件夹中的 Install.bat,

9)浏览我的电脑以查找驱动程序,

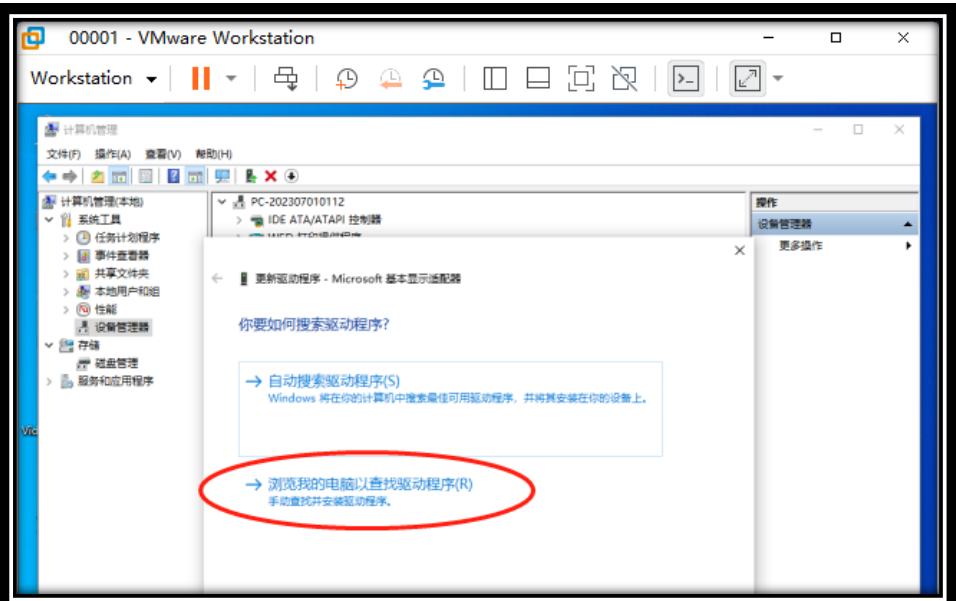

10)在计算机列表中选取,

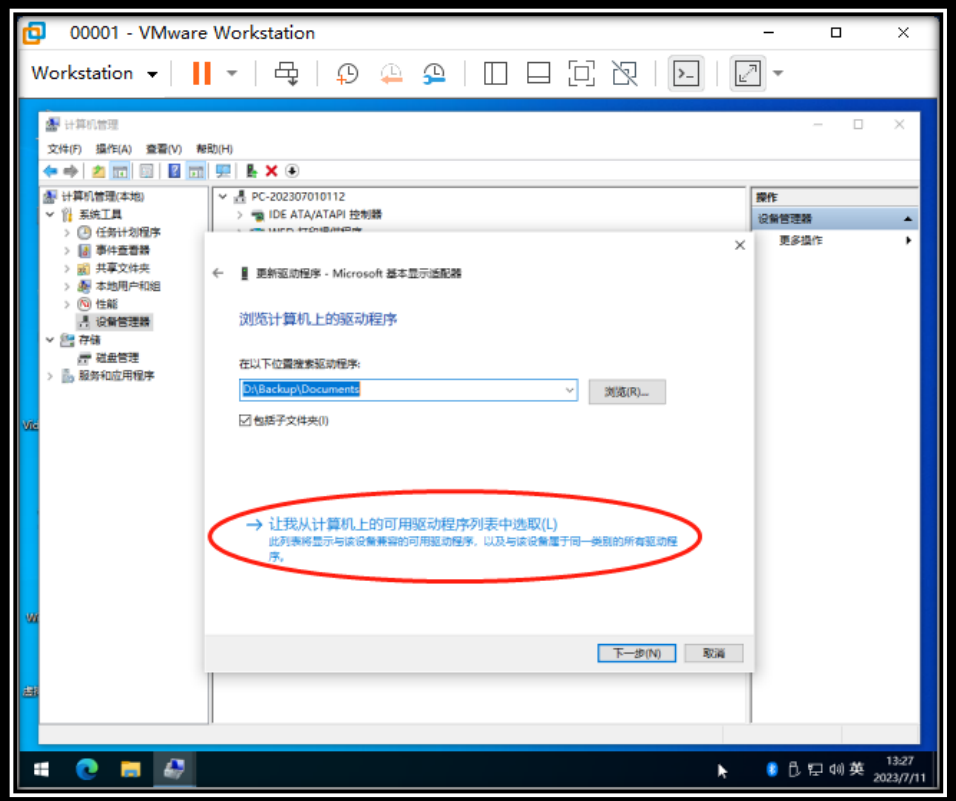

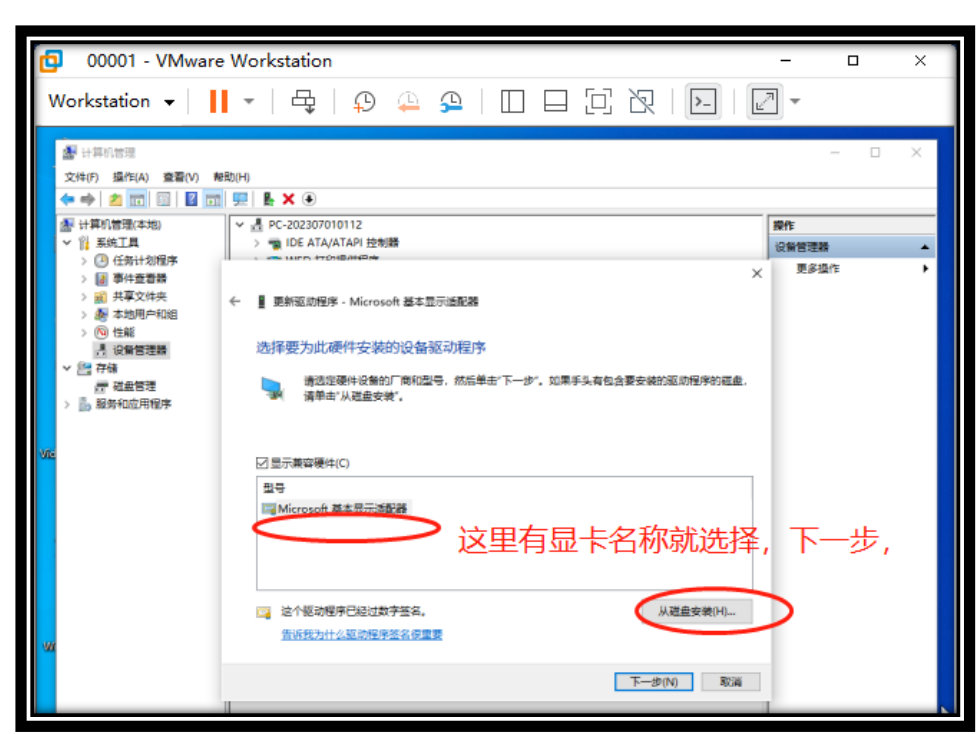

12)如下图,选择桌面 VideoDriver 文件夹中的 nv3d.inf 打开,

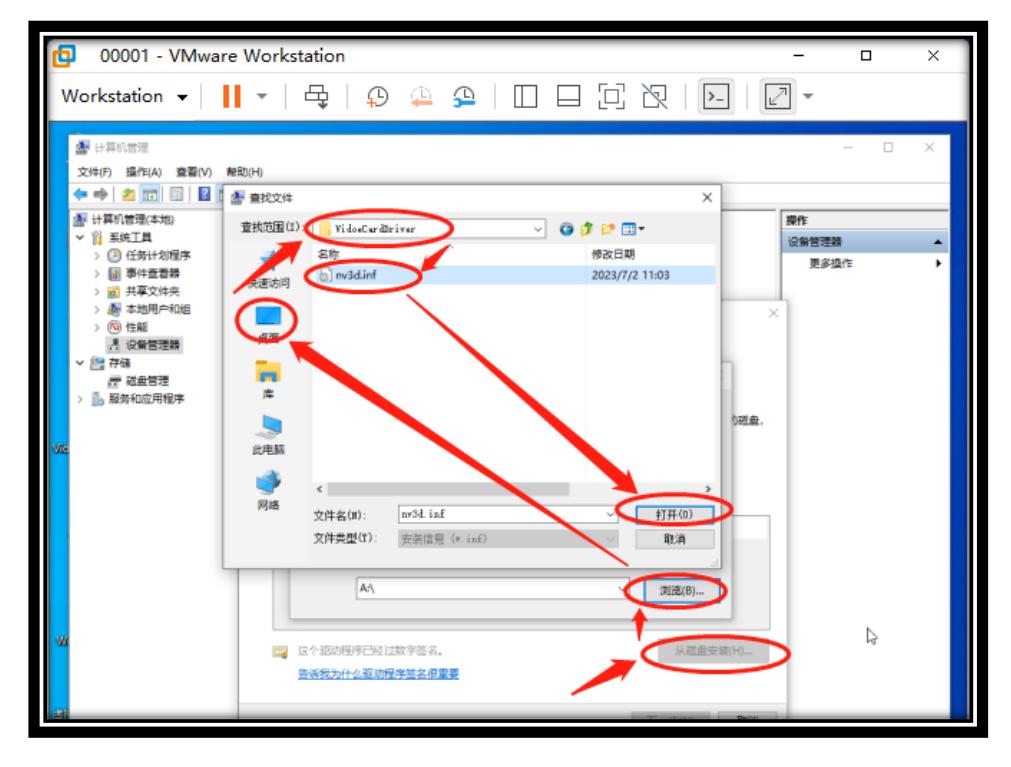

11)如果有显示显卡名称则选择显卡,然后下一步,没有则选择磁盘安装,

 $20 - 20$ 

13)选择显卡,下一步,

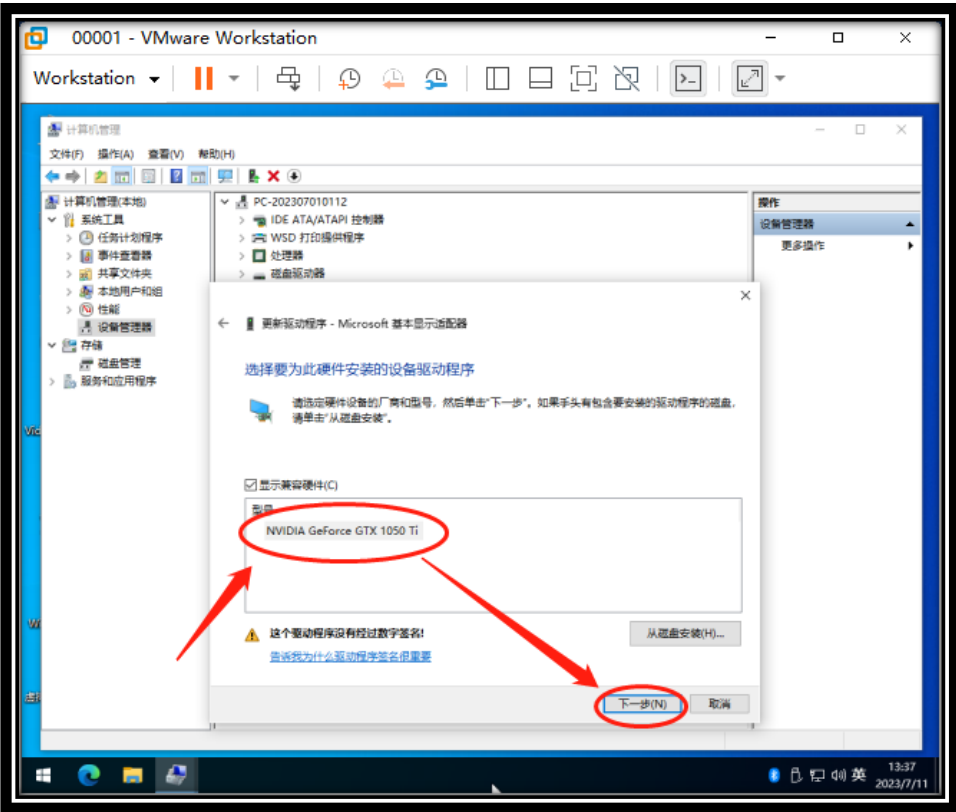

14)始终安装此驱动程序

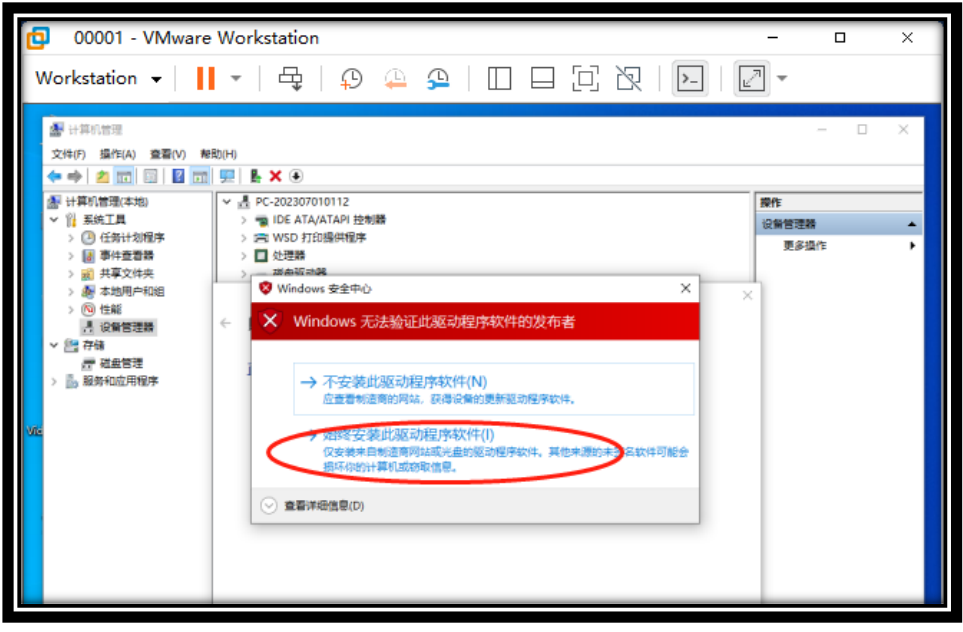

 $21 - 22$ 

15)完成,关闭,

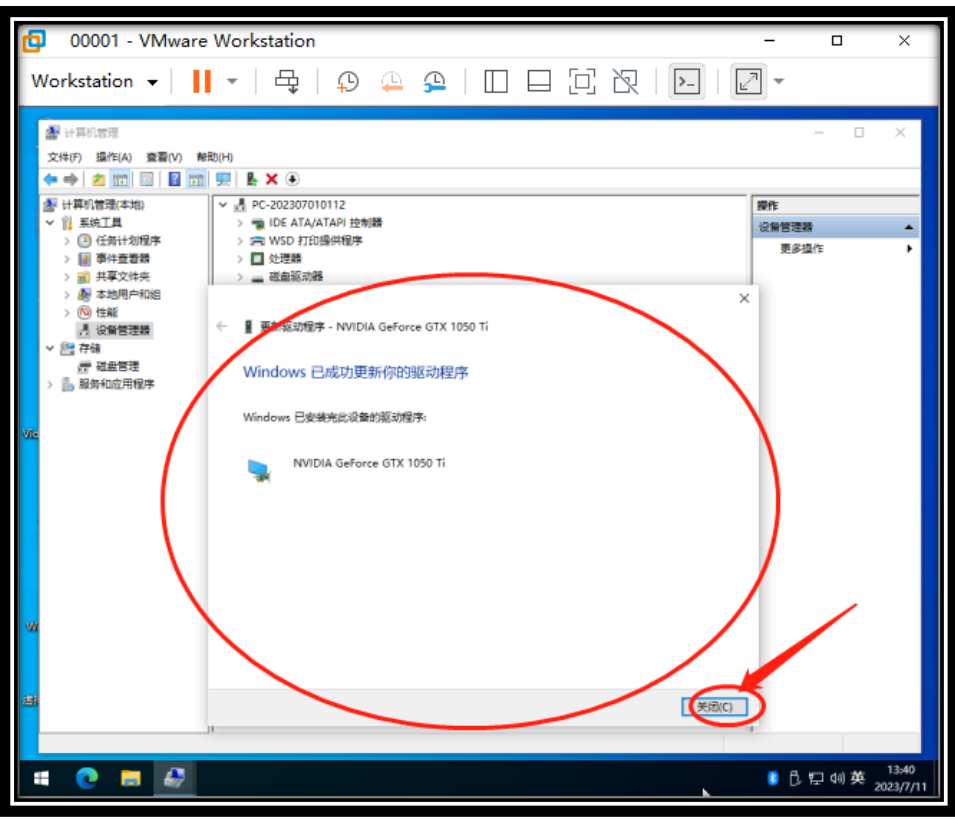

16)可以用一下虚拟机检测工具,测试去虚拟化效果,

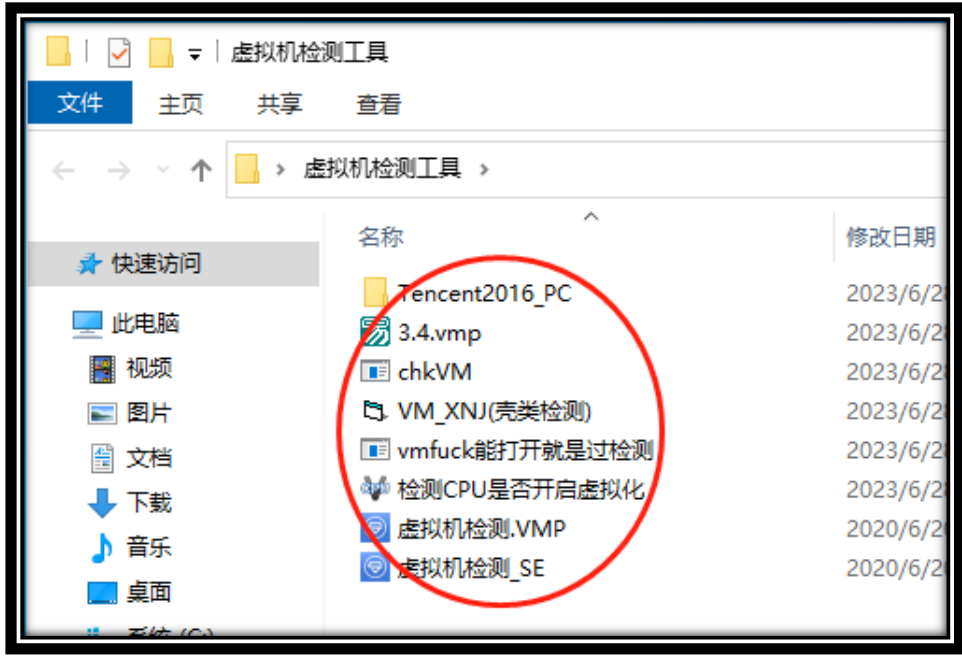

22 22

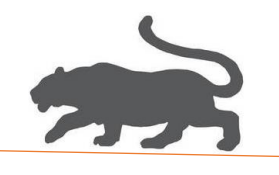

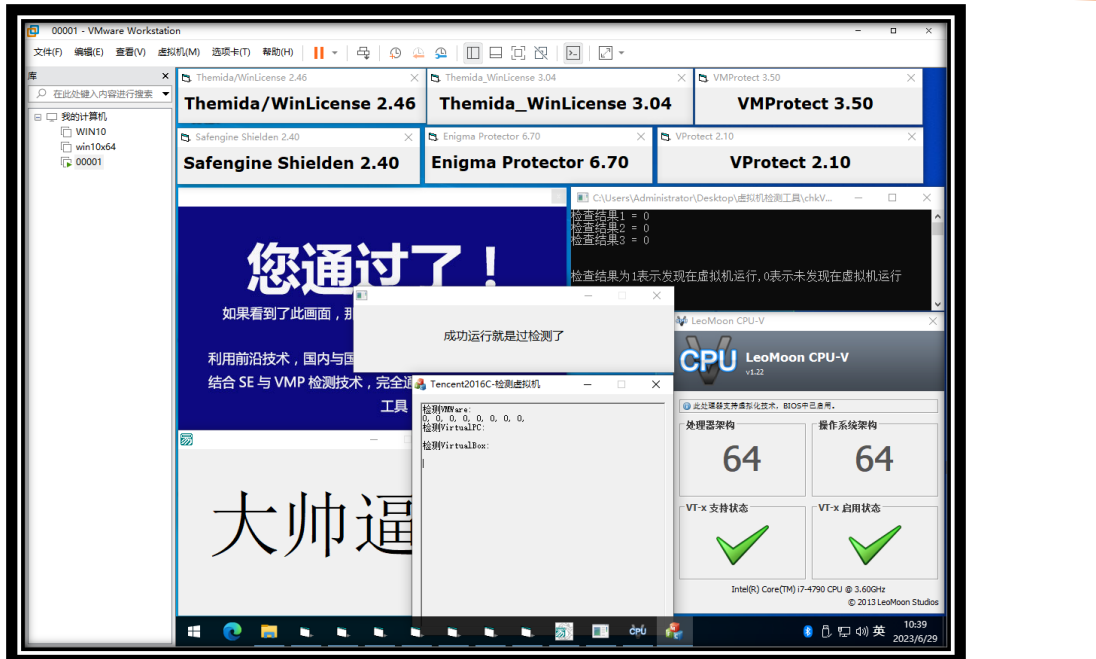

(文档结束!)

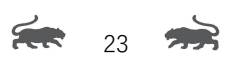